# OMANYE PAYMENT AND TRANSFER SYSTEM

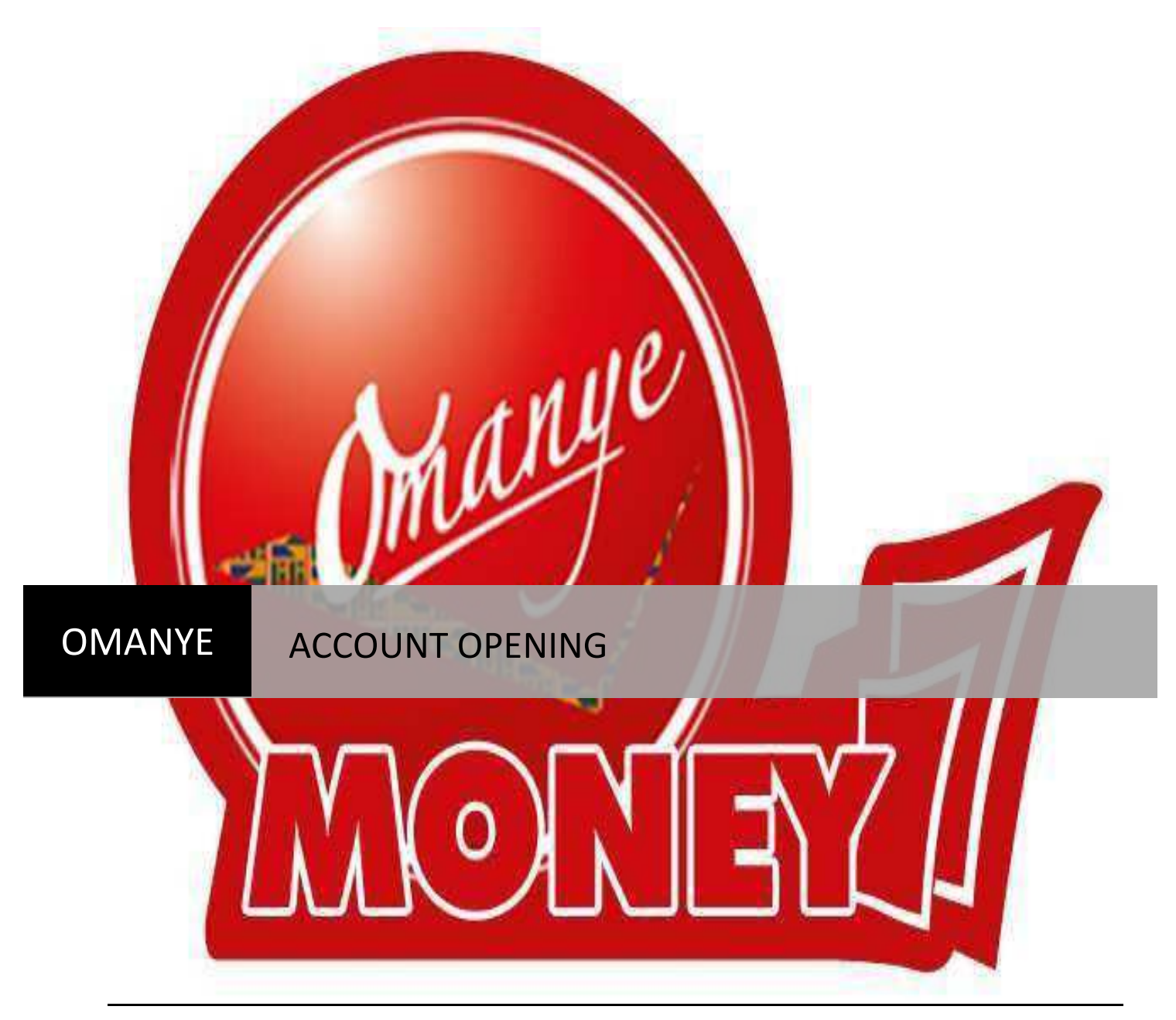

[PRESENTED BY OMANYE LTD] 4/01/2013

## **OMANYE ACCOUNT OPENING**

Omanye Payment and Transfer System is a platform for the banked, unbanked and under banked all over the world. It's a system designed to allow users safely and securely save, transfer and receive funds and transact businesses anywhere on the globe. Users include individuals, Small and Medium Scale Enterprises (SME's) and Corporate Entities (Insurance Companies, Banks and Savings and loans, Schools, Churches etc).

As per the types of Users, Omanye has two types of Accounts.

- 1. Individual Account
- 2. Corporate Account

All transactions are done using an account on Omanye.

## **INDIVIDUAL ACCOUNT**

This is an account for an individual as the name suggest. It can be likened to a normal savings account with banks where the owner of the account has the sole responsibility to use the account. There are several ways of signing up or opening an individual account on Omanye and the process is very simple.

## **CORPORATE ACCOUNT**

The Omanye Corporate Account is a very secured and convenient account for Churches, businesses, SME's etc who have more than one signatory to their account. It operates as a normal corporate account with all the needed security features.

Using your browser application, go to the omanyemoney webpage [\(www.omanyemoney.com\)](http://www.omanyemoney.com/) and click sign up to go the signup screen.

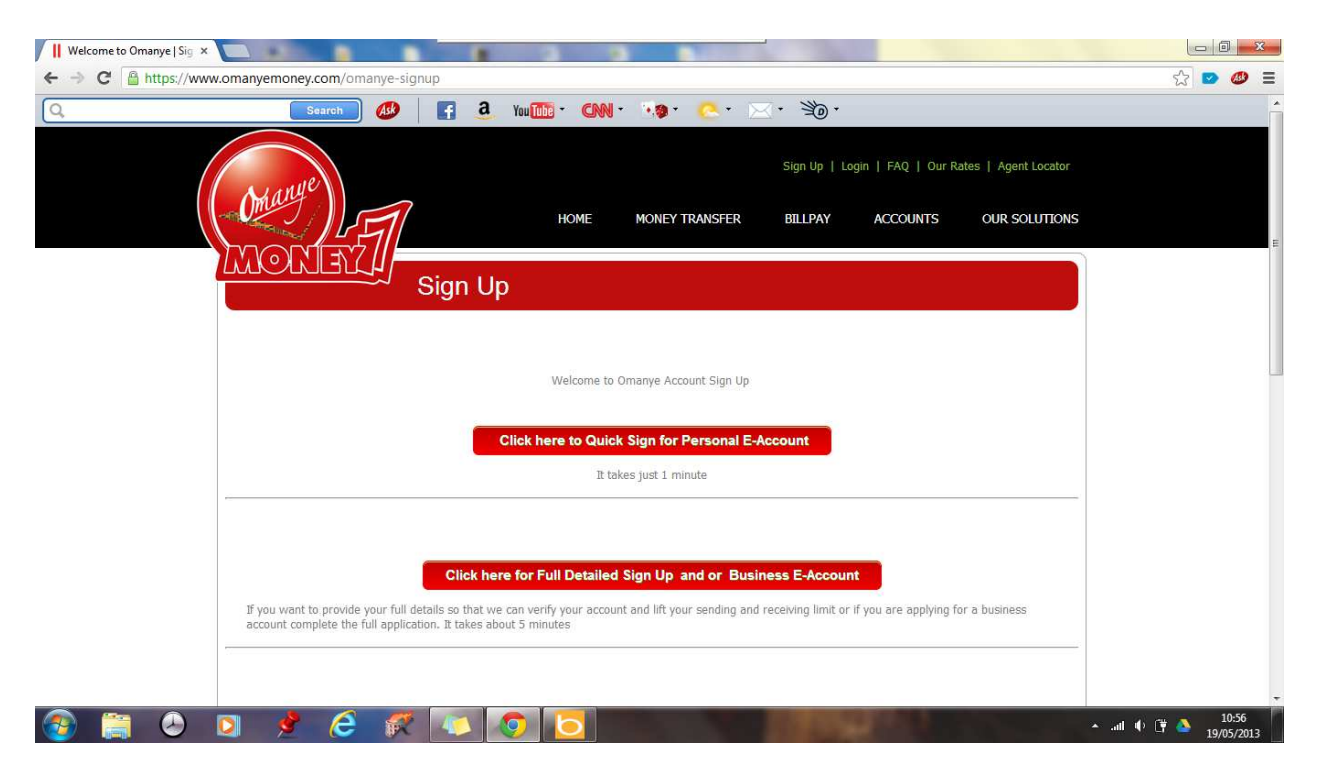

Select the Second option "Click here for Full Detailed Sign Up and or Business E-account".

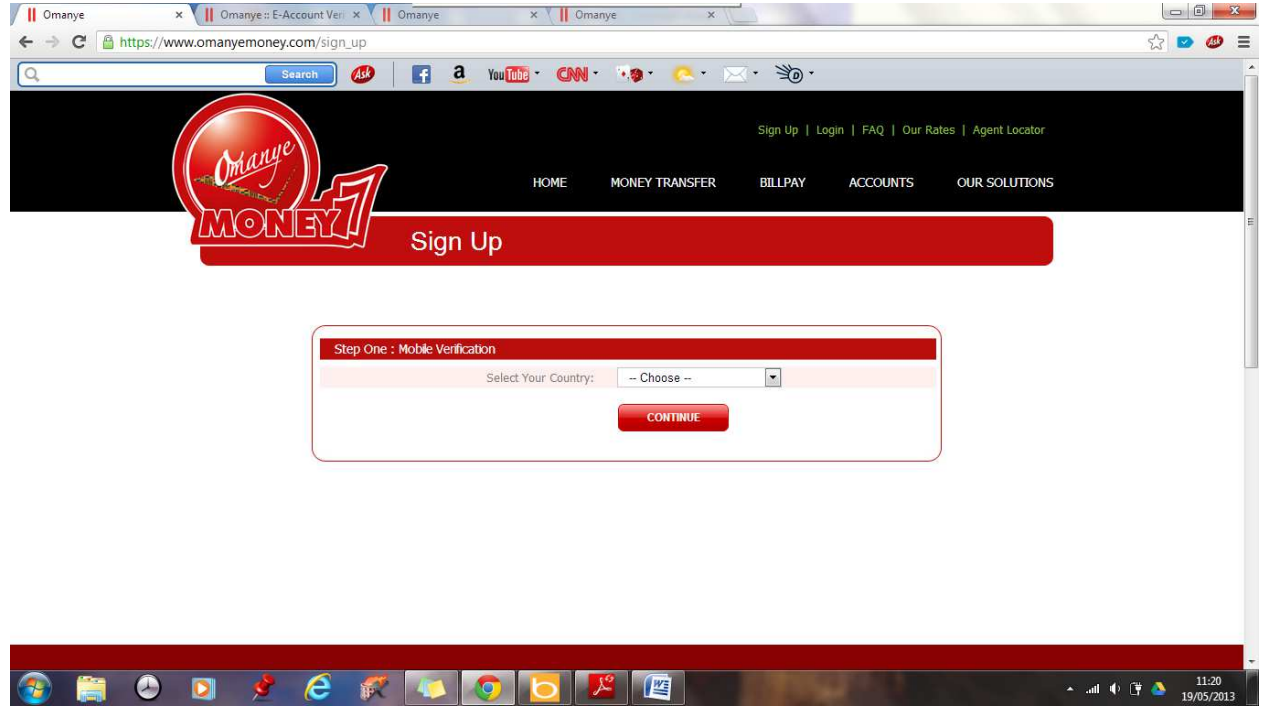

Select your Country and add the necessary details requested (Account Type and Mobile No.)

*NB: The Mobile No. must not begin with a zero (0) eg. 243111111 (not 0243111111) since the country code already exists unless your phone number begins with a zero after the country code.* 

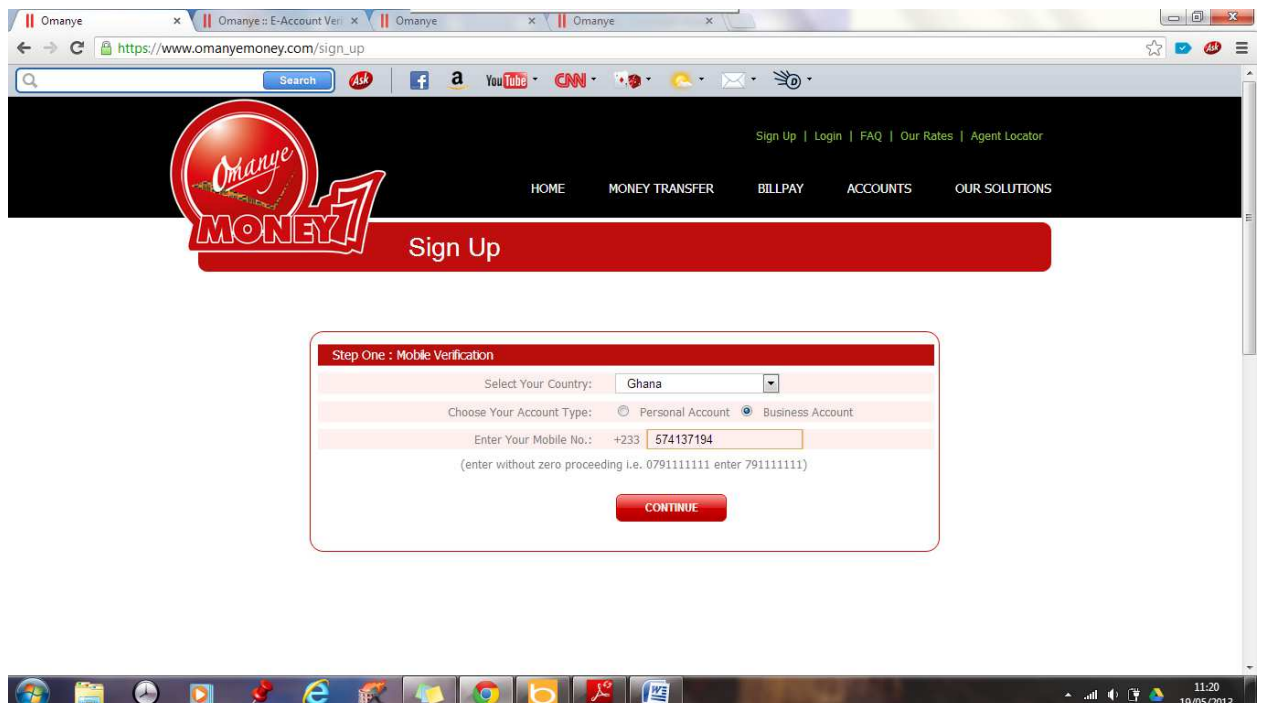

Click Continue to go to the next page.

A verification code is sent to your phone or the phone number used.

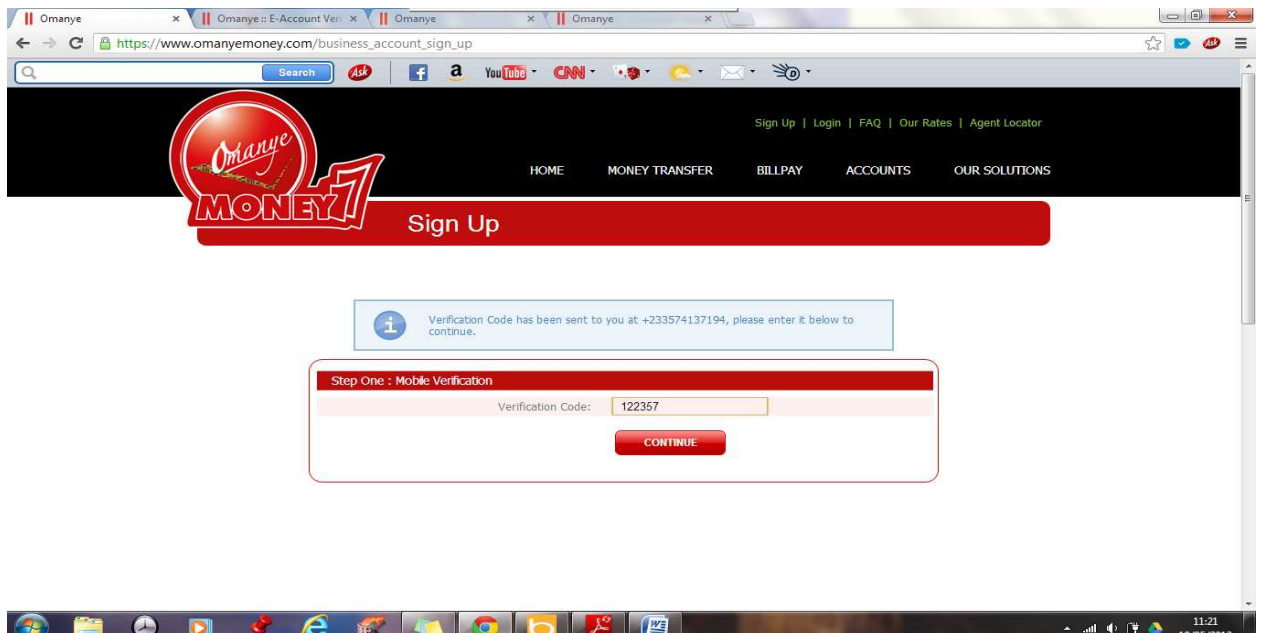

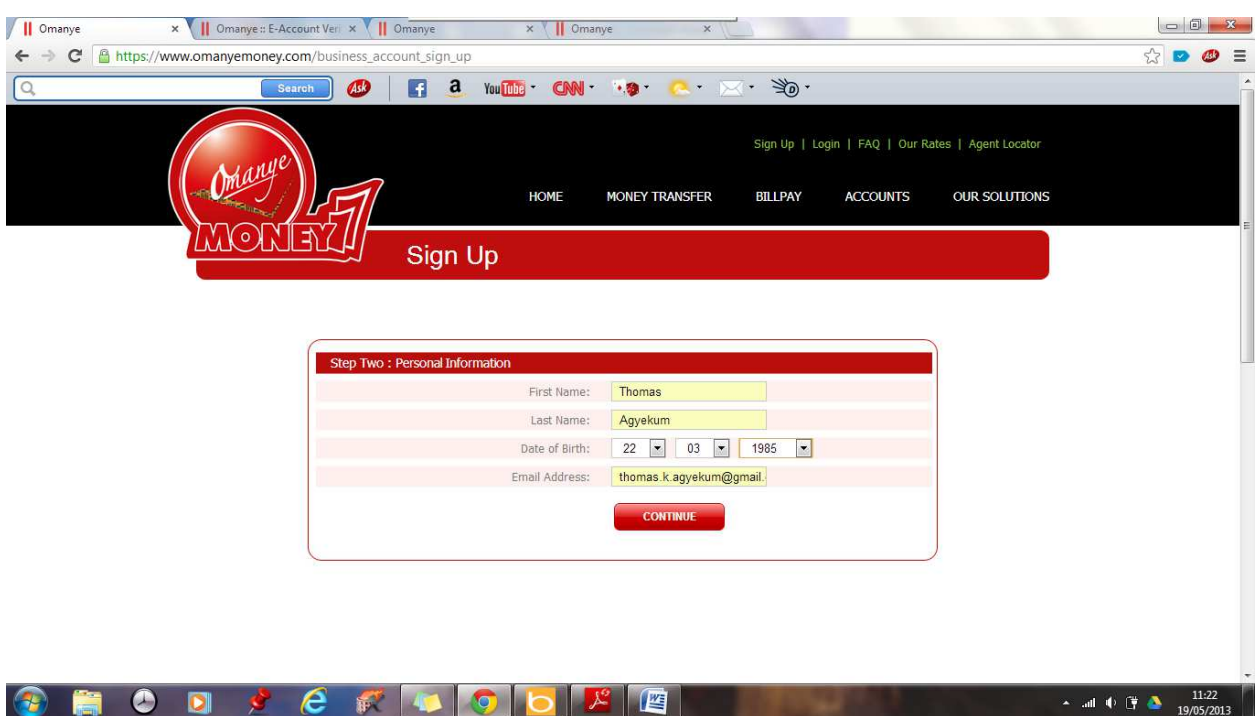

Put in the details as displayed above and Continue.

*NB: The phone number and Personal details used above becomes the account owner and an automatic Category A signatory to the account.*

The next step is for Business Information.

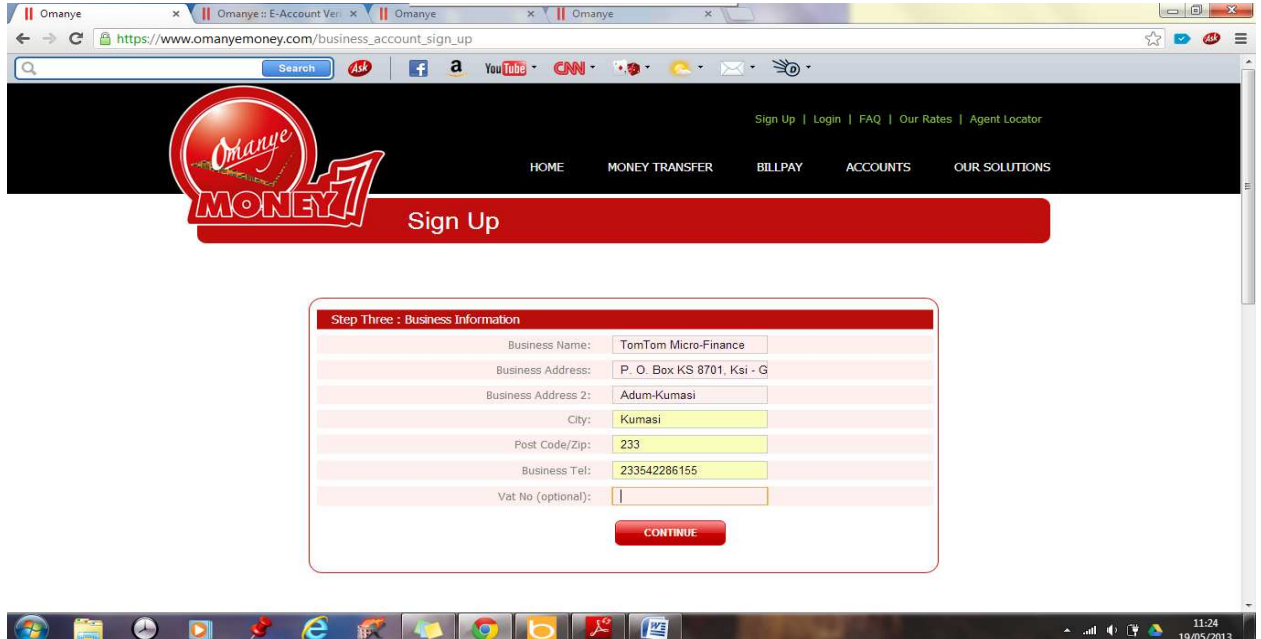

Enter it in the space and Click Continue.

Fill in the required fields and Continue.

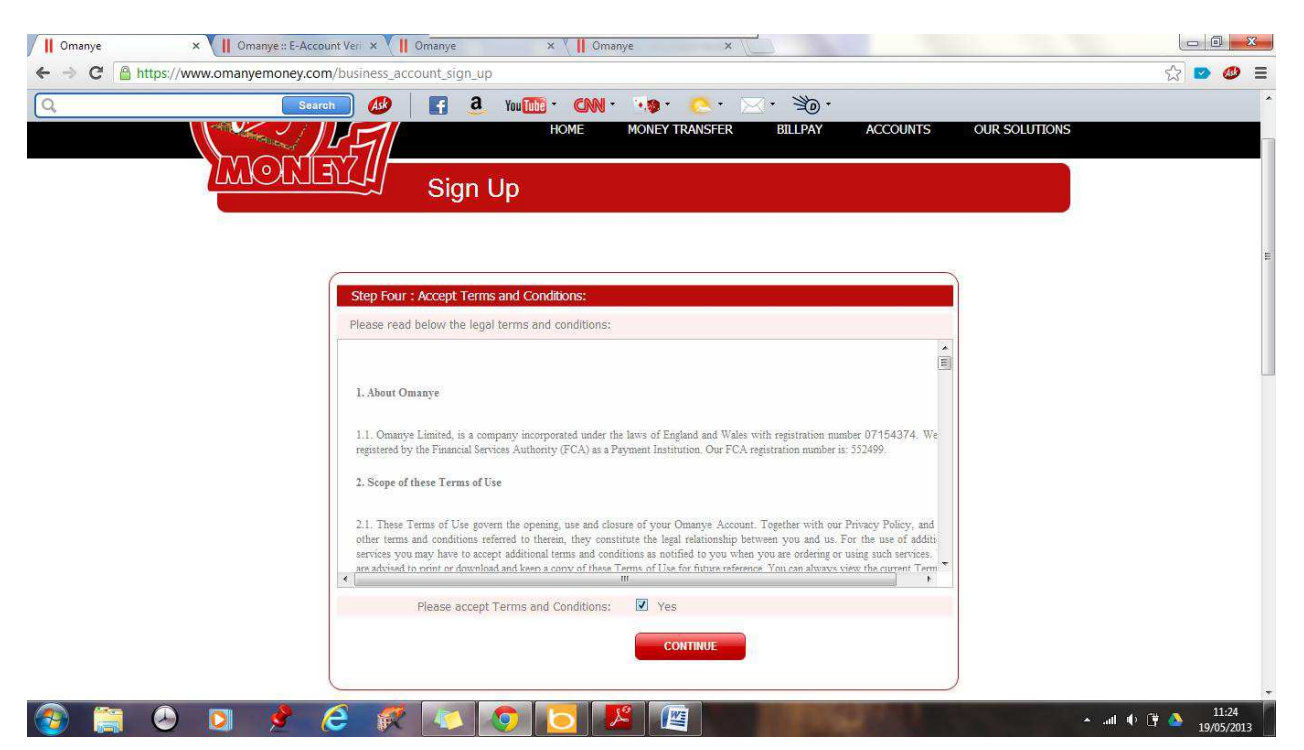

Read and Accept or Reject the Terms and Conditions and Click Continue.

*NB: The phone number and Personal details used above (in Steps 1 and 2) becomes the account owner and an automatic Category A signatory to the account.* 

You can add/invite signatories to the account or do it later at this stage.

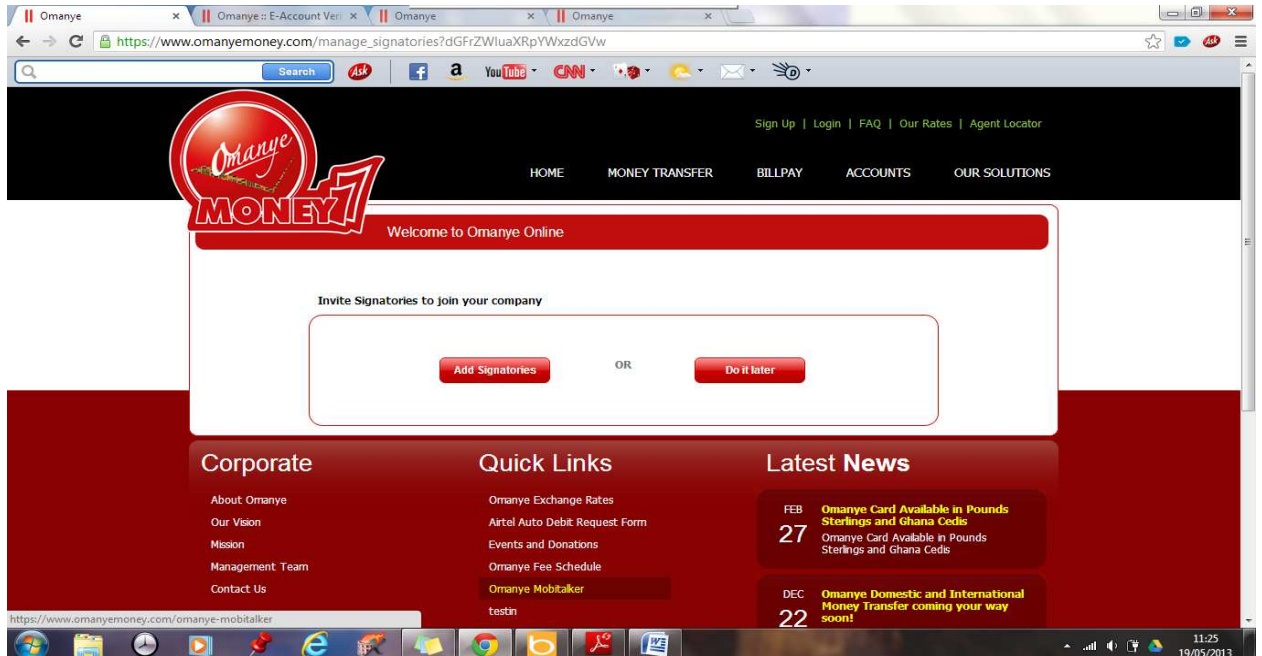

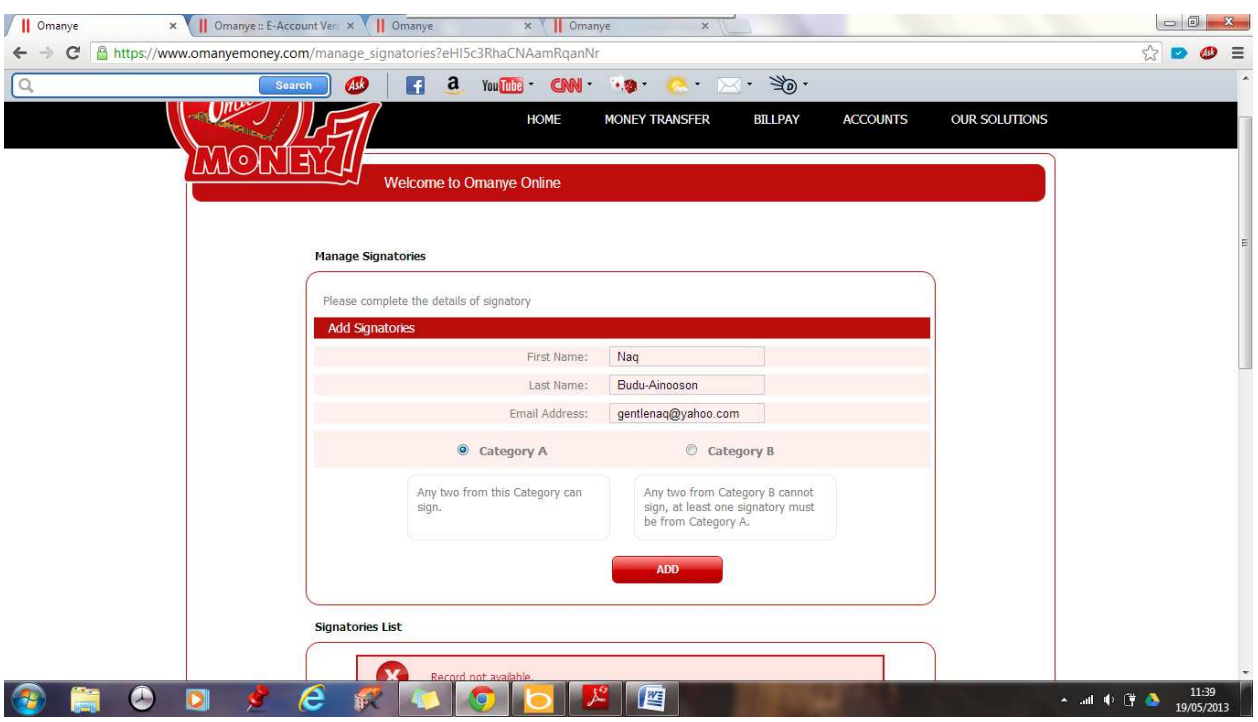

To add Signatories, Click Add Signatories.

Enter the details of the Signatory, Select which category he/she would belong to and ADD.

**NB: The Conditions for each category is stated below them. Please, take cognizance of it when adding these signatories.** 

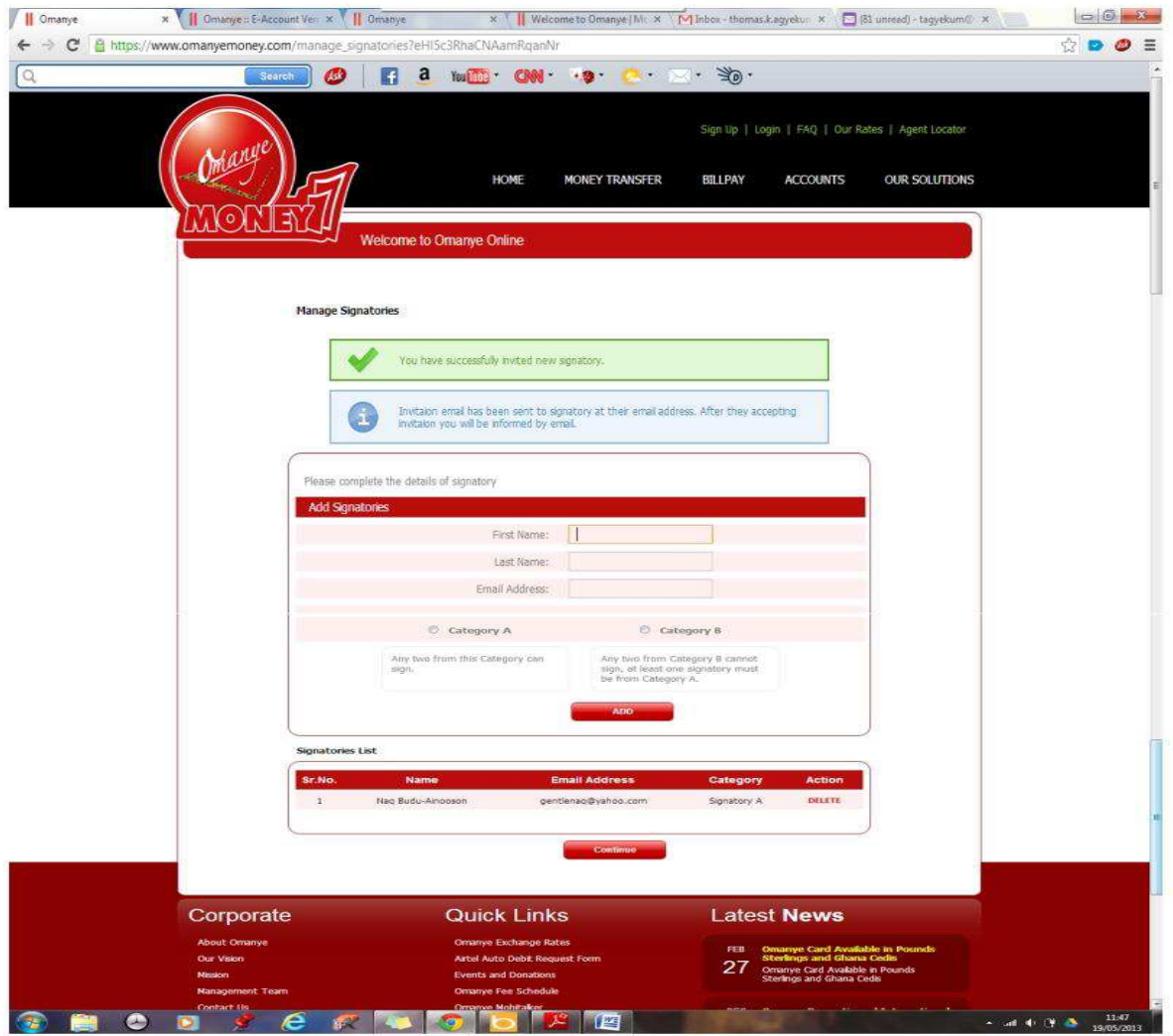

The above window appears and the status of the preceeding process (Addition of Signatories) is displayed as well as a message informing you of an email sent the new signatory for confirmation and the person added to the Signatories list pending approval.

Click Continue on the above page to Complete your sign-up process.

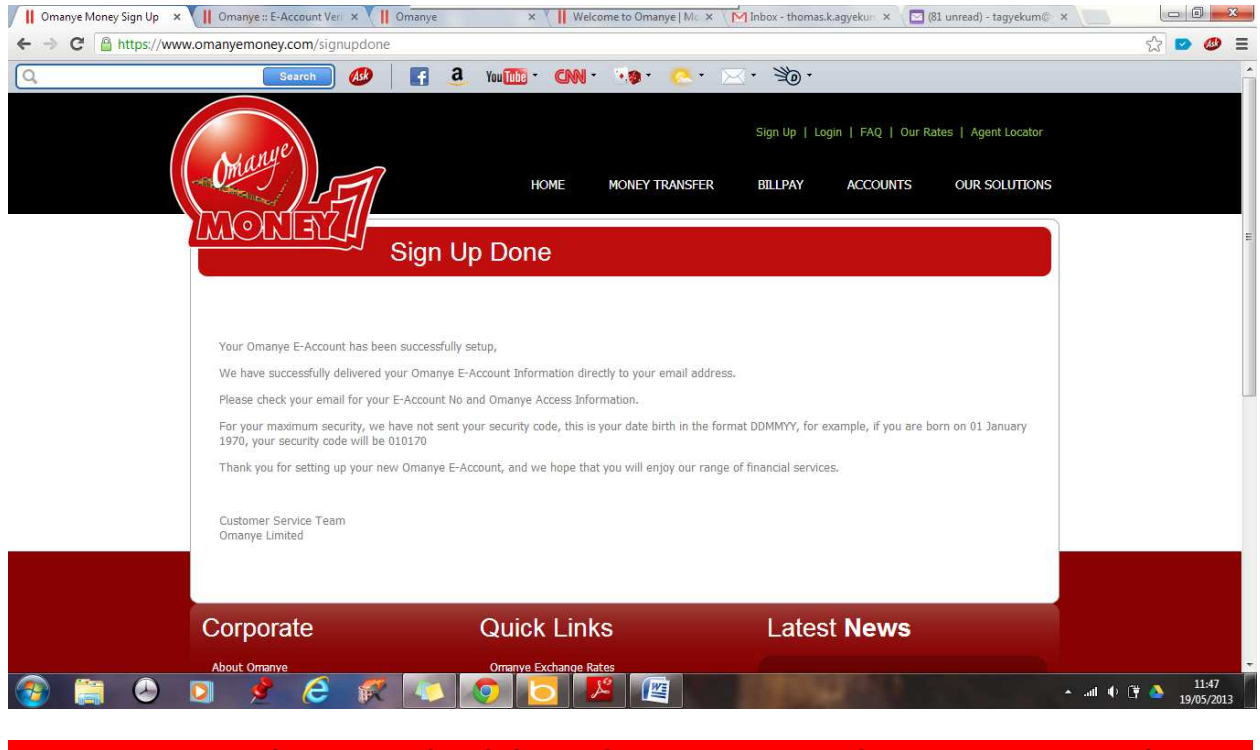

**NB: Signatories can be managed and changed at anytime using the e-account menu when you login to your e-account.** 

#### **BATCH UPLOAD**

This is a feature that allows customers who hold corporate e-accounts to make several and many payments as possible to other e-accounts in some very simple steps. This can be used for Cash disbursement, Salary payment etc. To do batch upload, the following steps must be followed.

Login to your Omanye account and click on e-account.

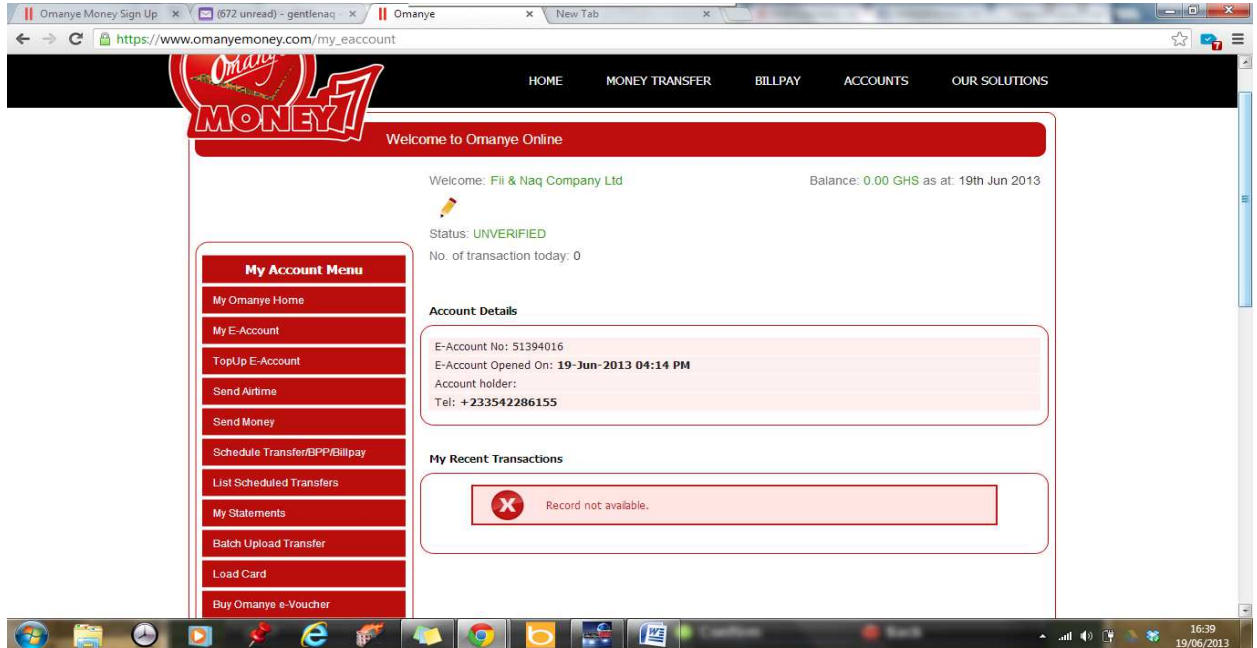

In the page above, click Batch Upload Transfer

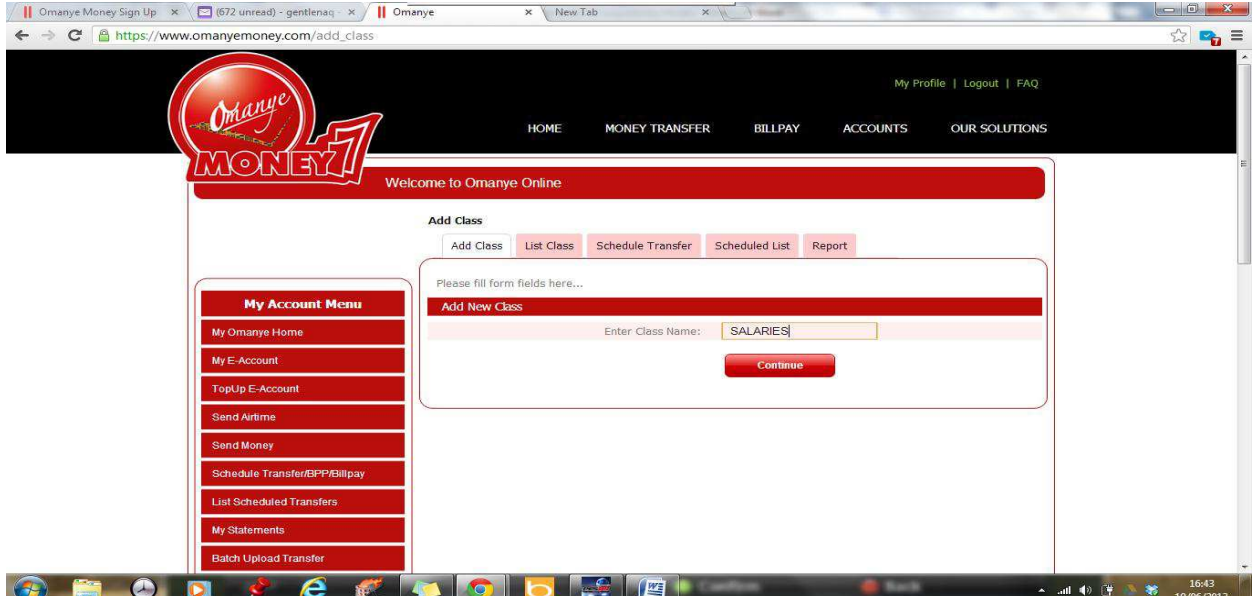

The first step is to Add Class.

A class is like a holder for several transactions. It uniquely identifies a Batch that can be uploaded for onward processing. It can contain either one (1) or several transactions. An e-account can have several classes

*NB: A class cannot contain multiple transactions for the same e-account. All transactions for a particular e-account must be summed up in one or be in different classes.* 

As shown above, Enter the Class Name and Continue.

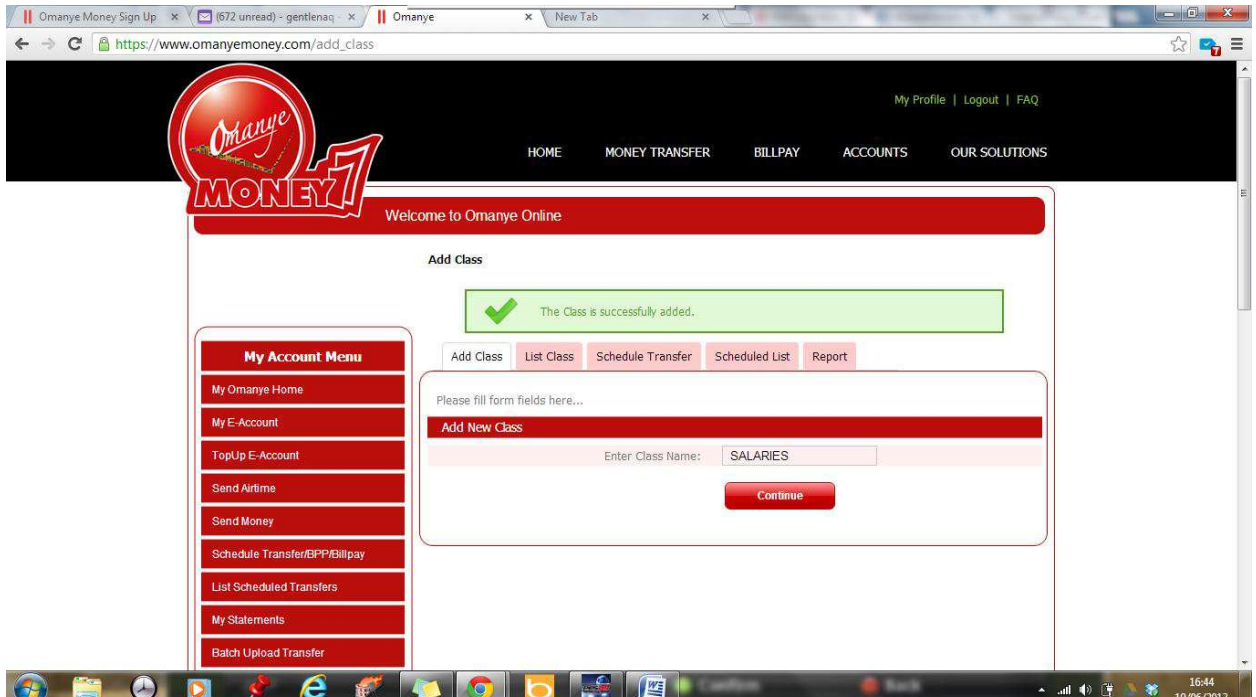

The next step is to List Class. This displays all Classes defined in this account.

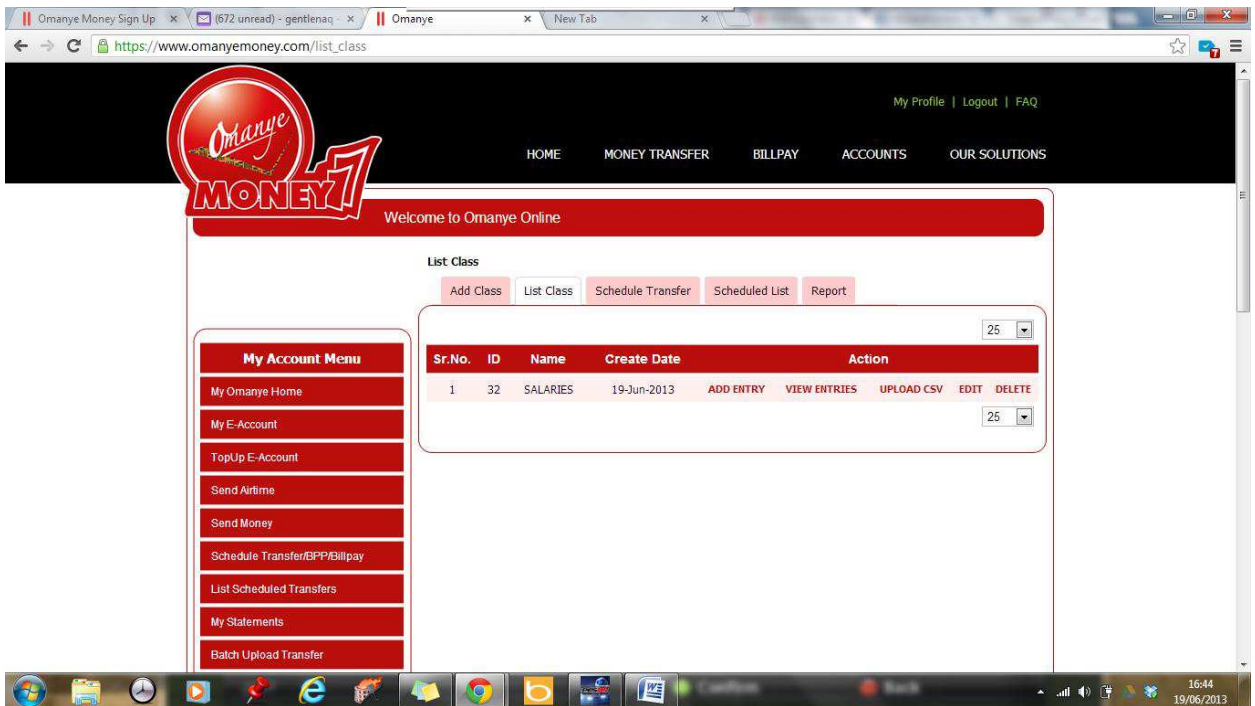

Transactions can be added manually or by upload,

To add entries manually, Click add entry.

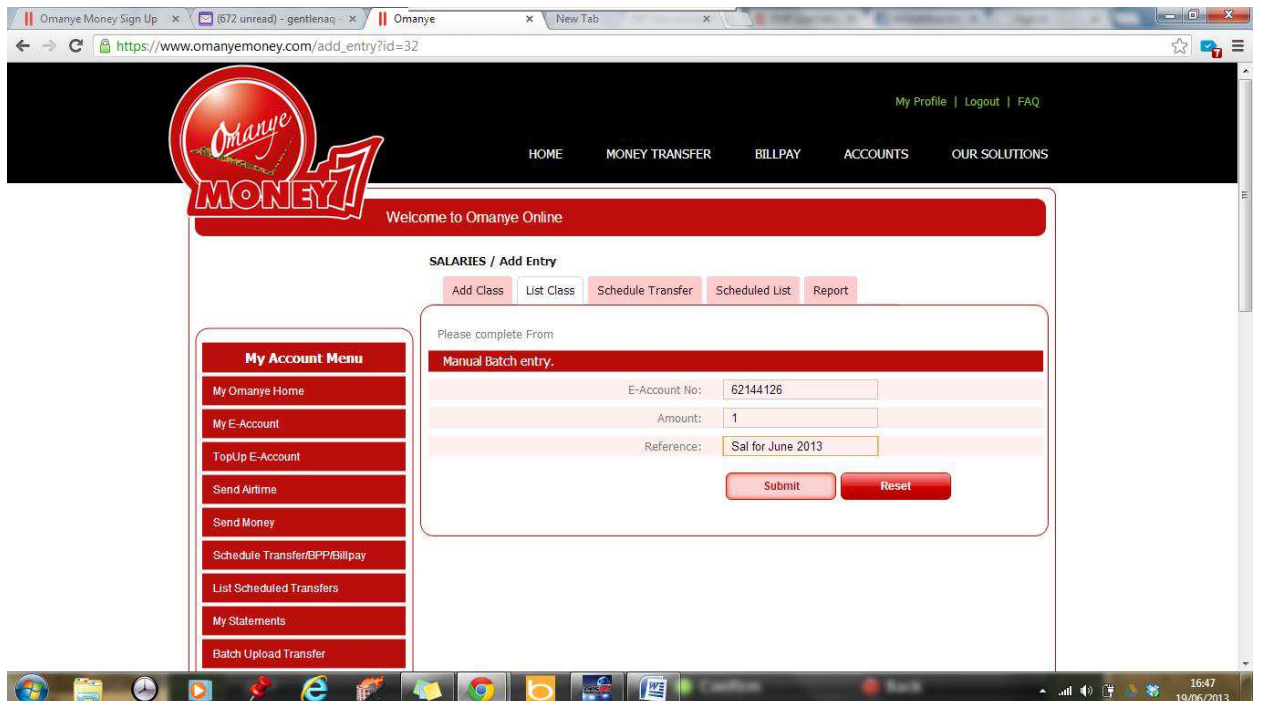

Fill in the requirements and submit.

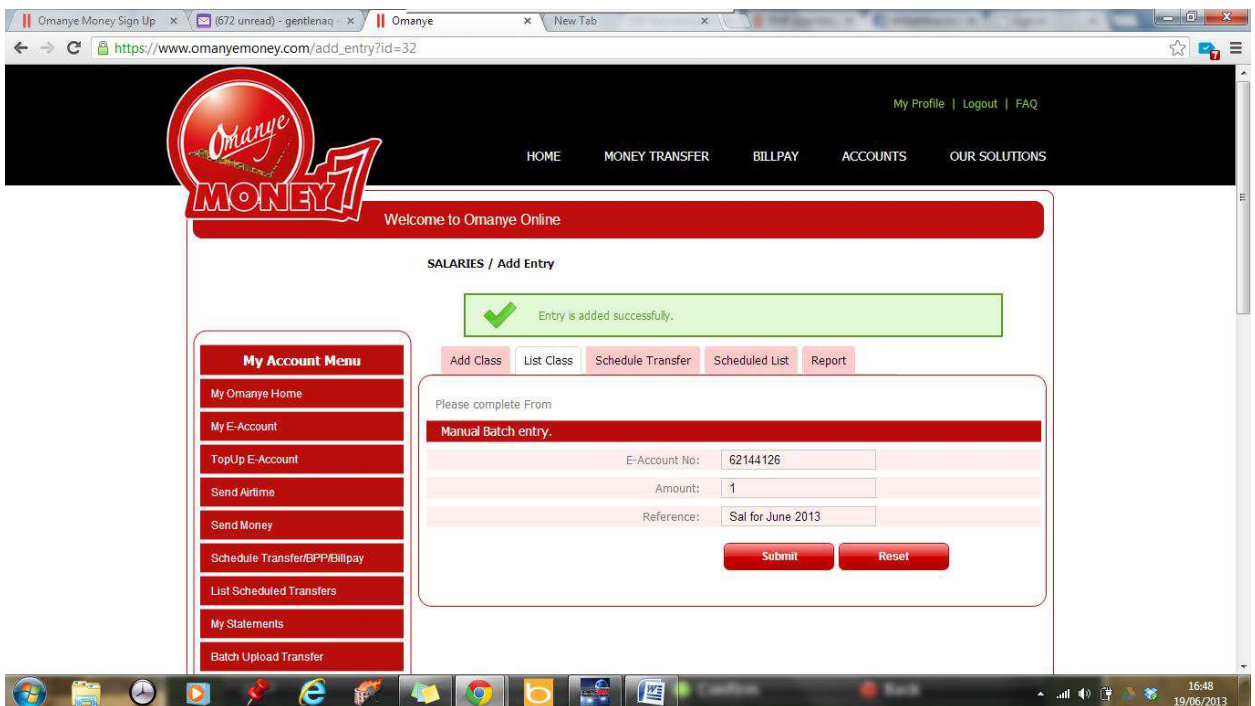

A notification of a successful entry appears else a failure notification displays.

Click List Class again to return to the page.

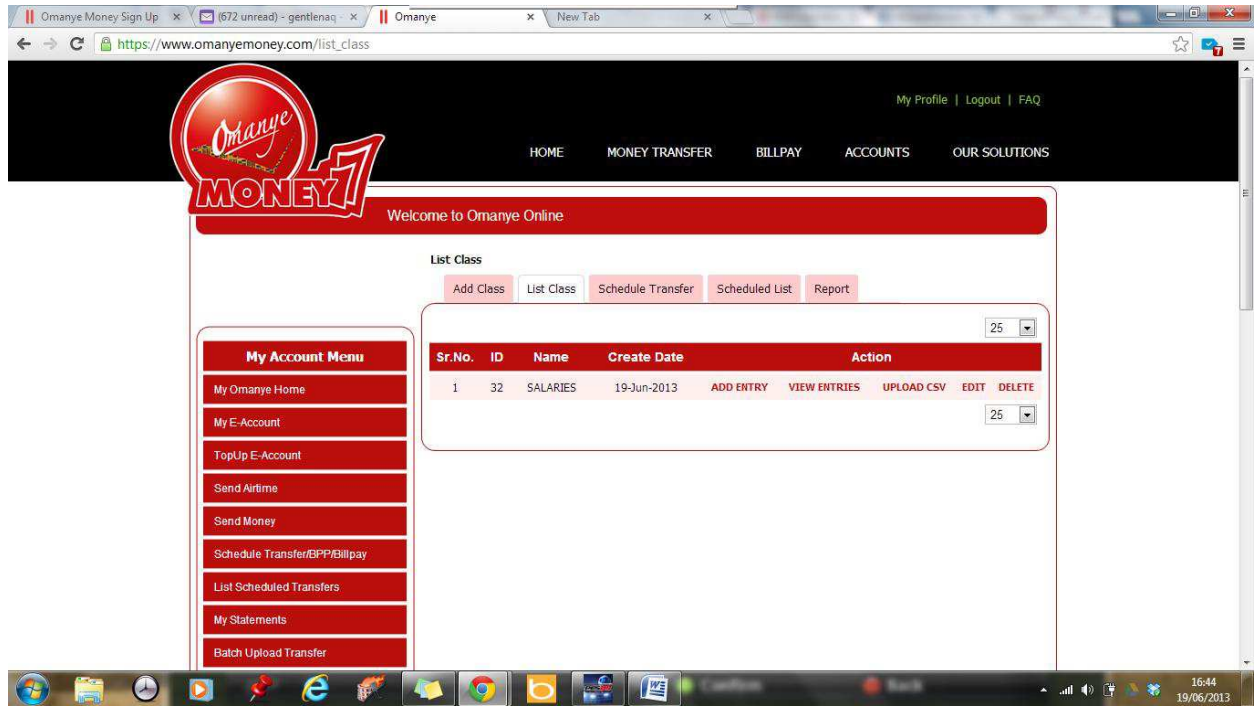

Click View Entries to list all entries for the defined Class. Several entries can be added by following the same procedure as shown above.

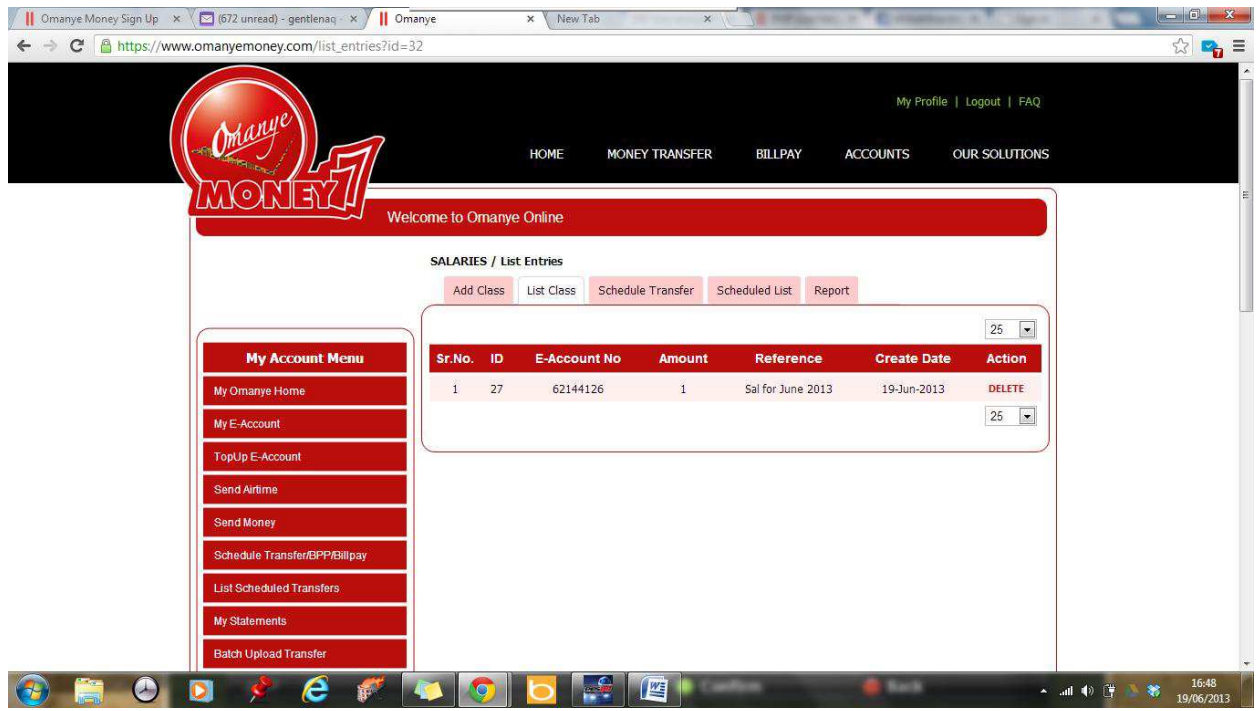

Here, the entry can be deleted if the need arises.

Go back to the List Class page and click upload csv to do an upload from a csv file.

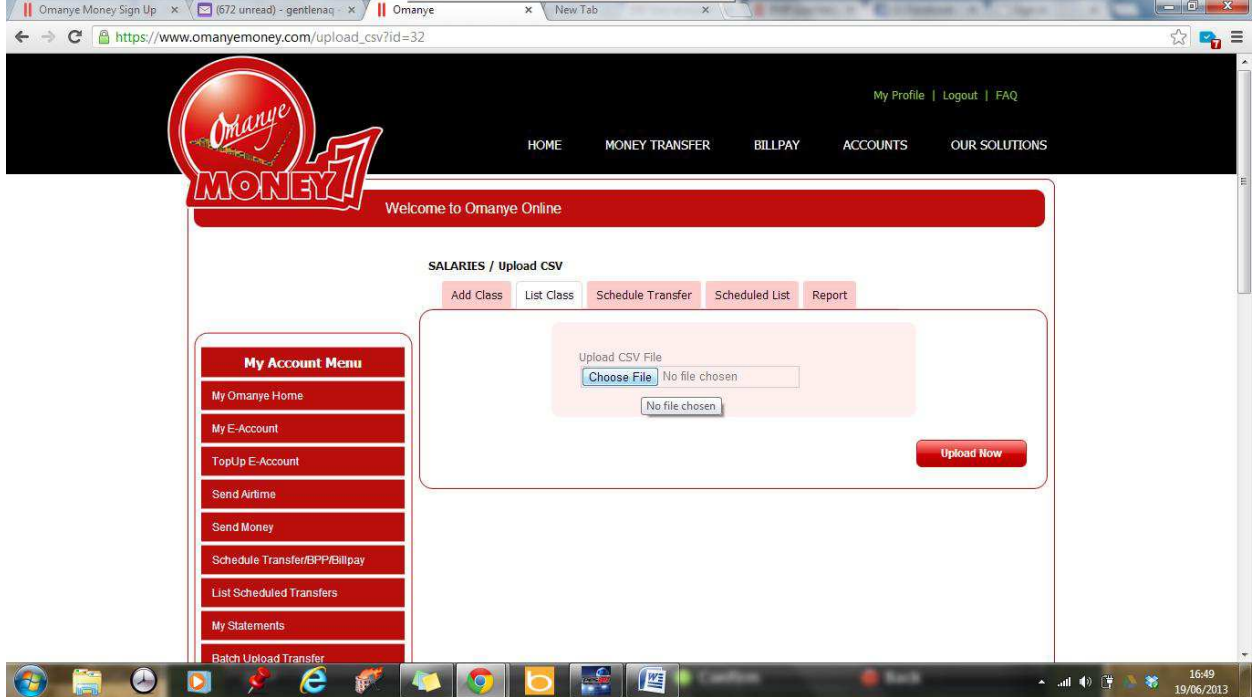

Click Choose File to select the csv file to be used and Click Upload Now.

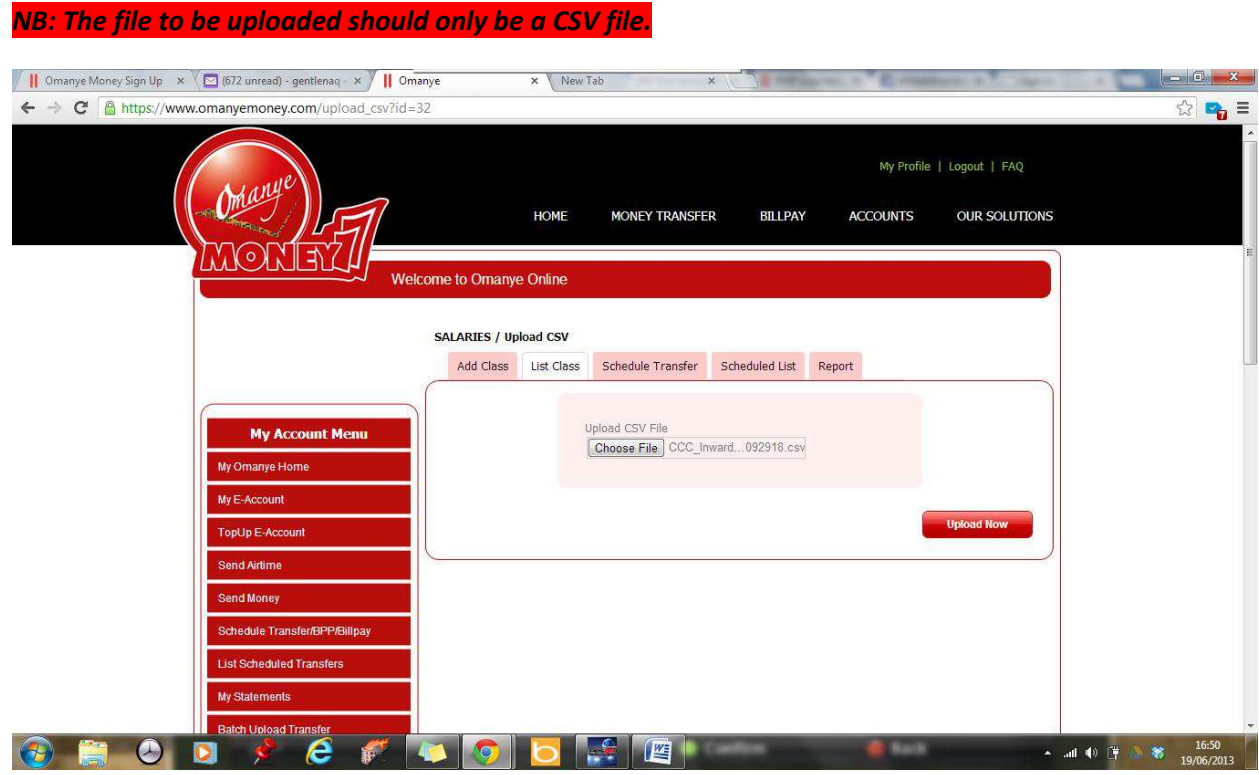

This uploads the contents of the csv file into the system and gives the chance to the user to select which fields are needed.

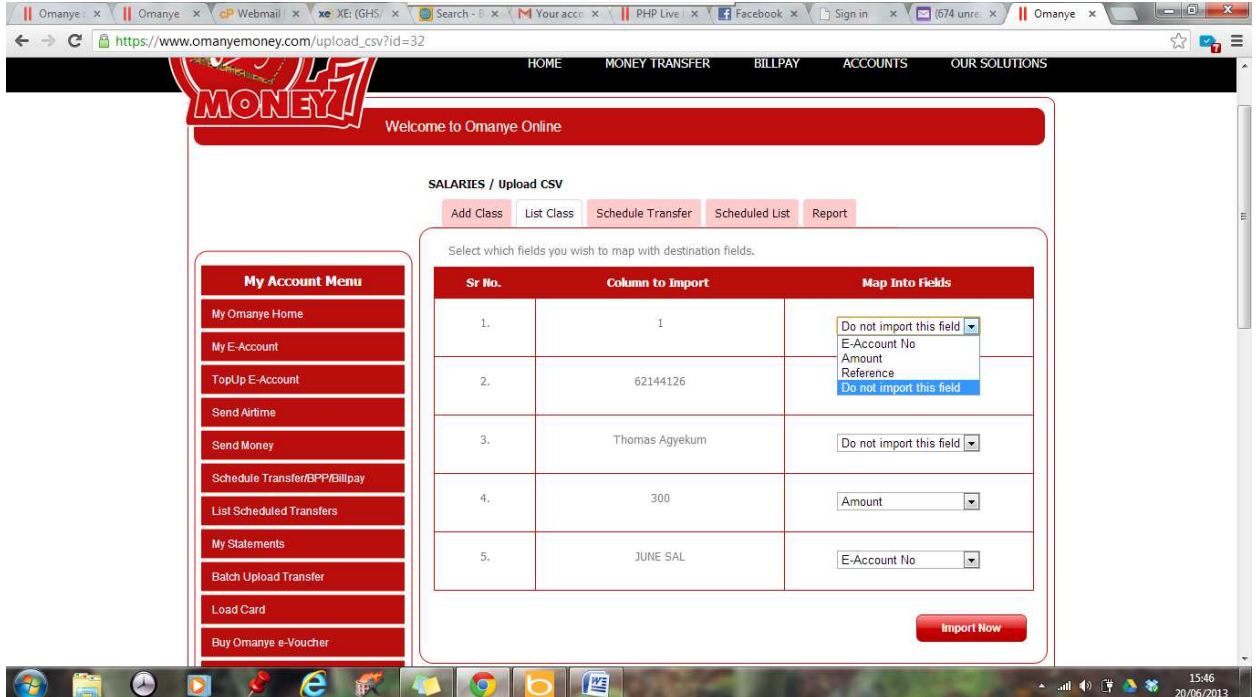

Map the fields in the uploaded CSV file to their corresponding fields and Import.

*NB: The needed fields are two Mandatory (E-Account No., Amount) and an optional Reference if any.*

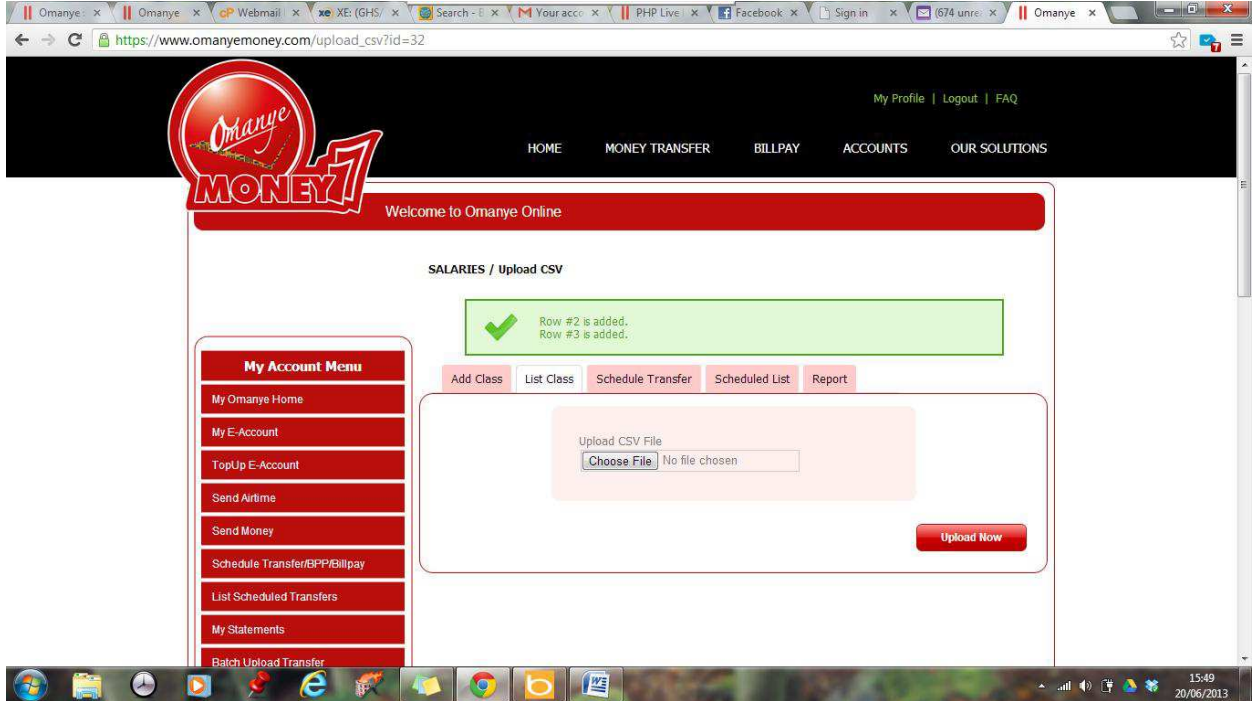

The various successful imports are displayed in records as shown below.

The next step is to Schedule Transfers.

This feature allows you to Schedule when the various transfers in the various classes should take effect. It sets the date and time when the transfer should take effect and they are automatically transmitted as soon as it is due.

To do that, Click Schedule Transfer.

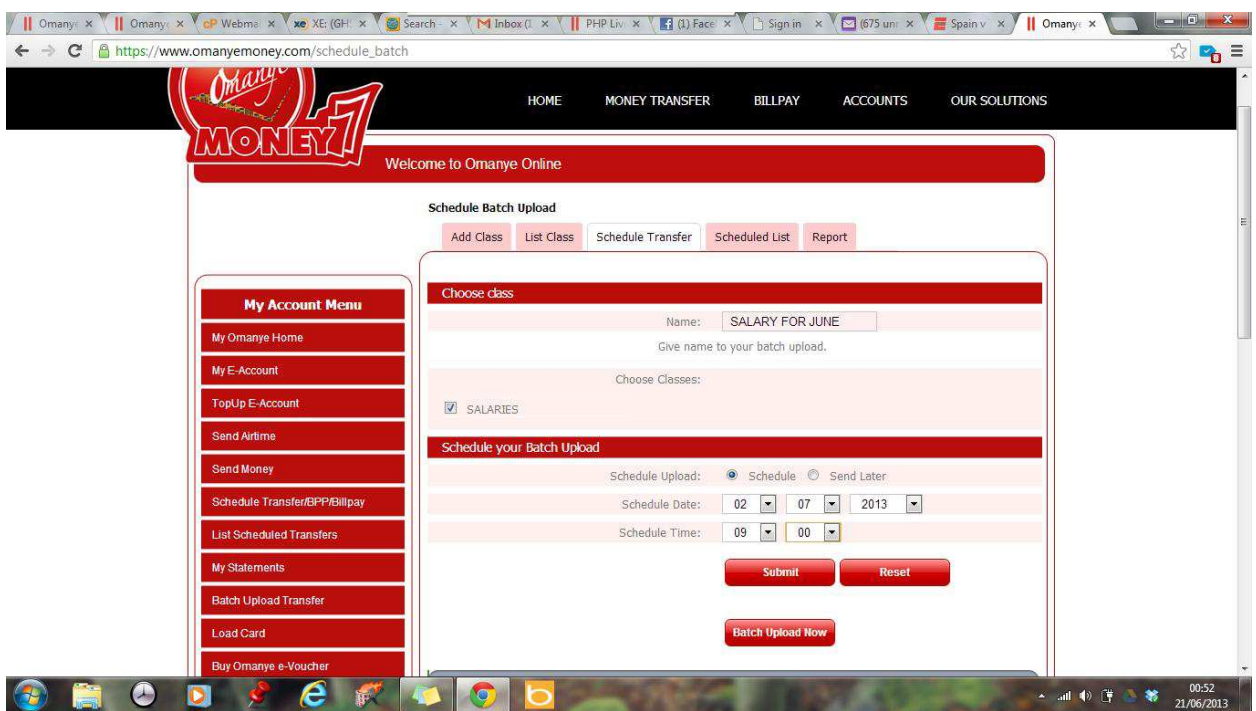

Give the transfer a name, Select the Class which the transfer belongs to, Schedule a date and time for the transfer and submit to save. Click Batch Upload Now to complete the process. This uploads the transfers in this class and would automatically take effect when the time is due.

Click on Scheduled List.

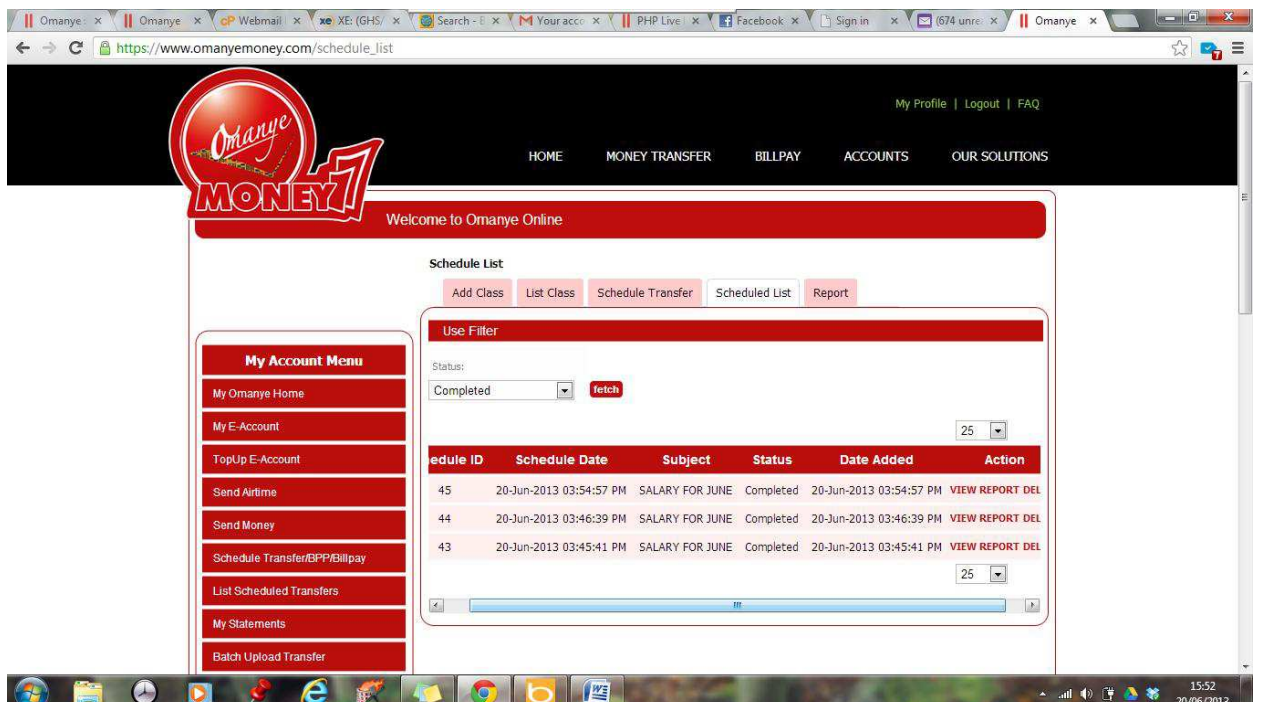

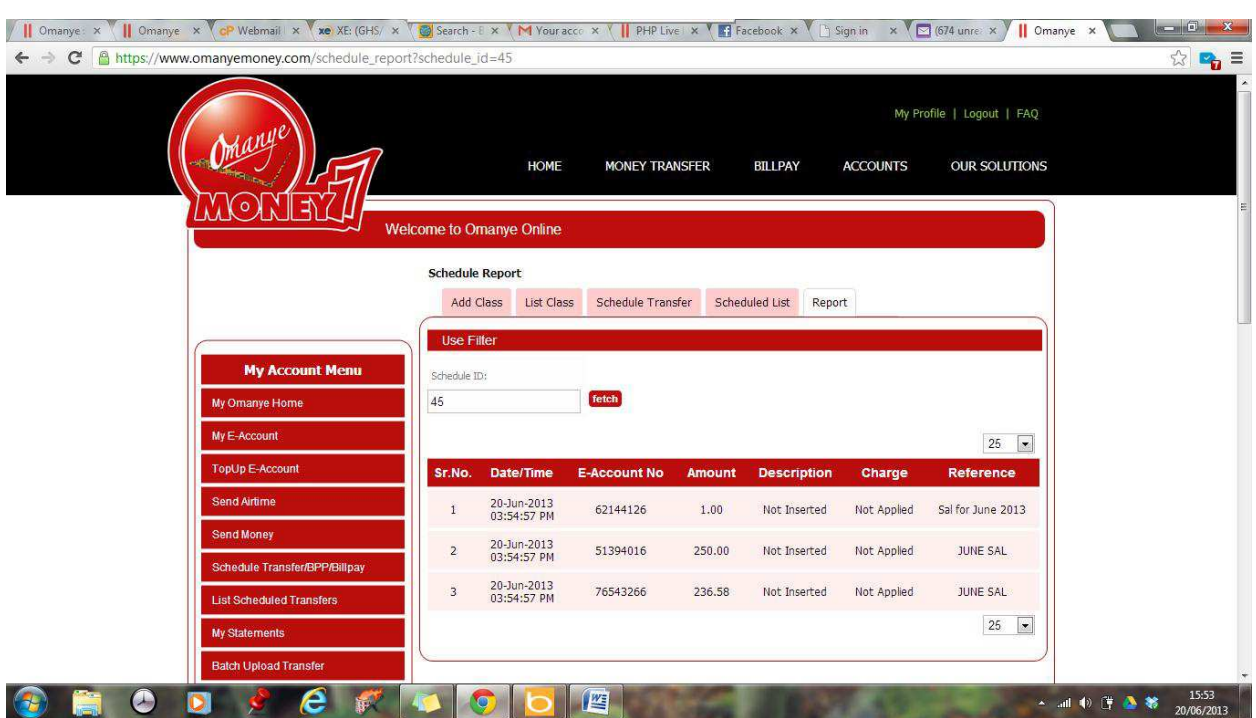

One can see and edit all scheduled transfers and also view reports.